## Step 1: Go to [www.powayusd.com](http://www.powayusd.com) Step 2: Go to Employees - Professional Development

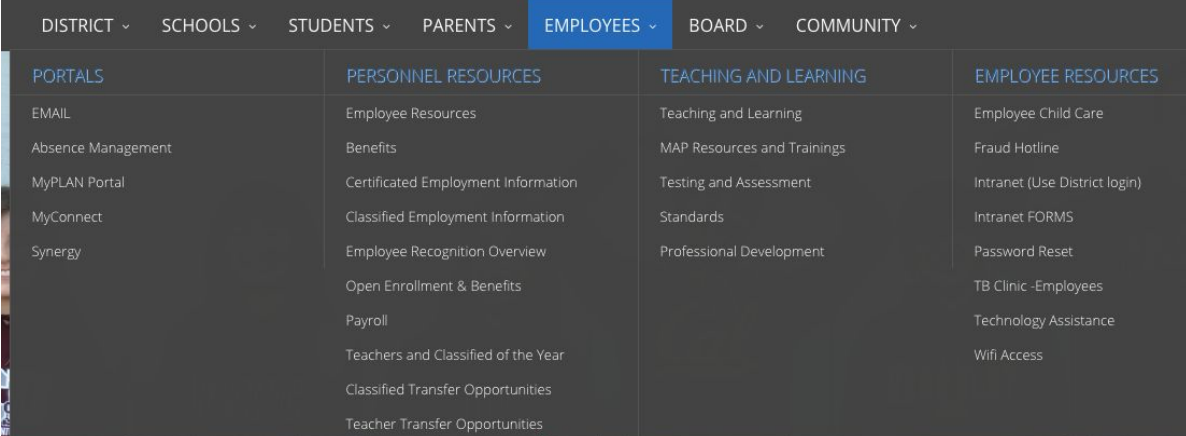

Step 3: SIGN IN using your pusd login and password. (Tech Tip) SSO - stands for Single Sign-on. You will also notice this on websites that ask if you want to log-in using Facebook or Google. Use your PUSD User Name (typically your first initial and last name) and your PUSD password

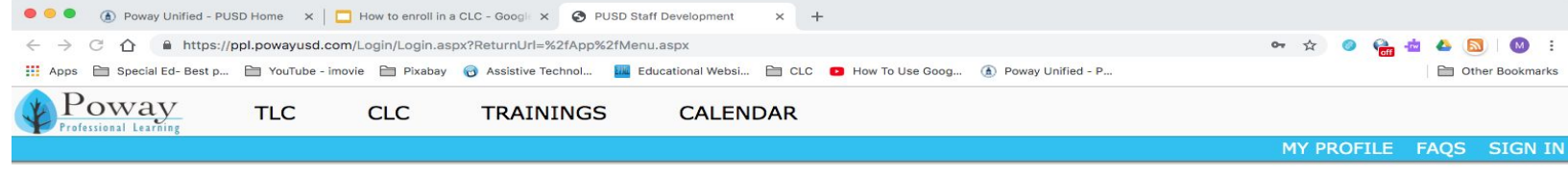

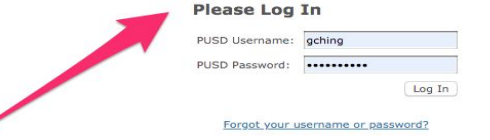

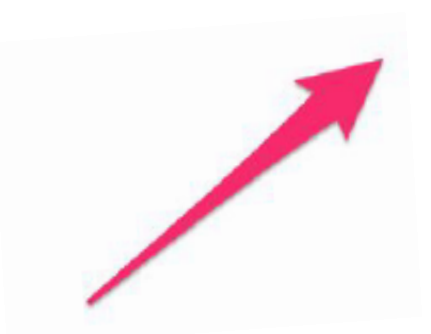

## Select Trainings to activate drop down screen, then enter Enroll in a Training

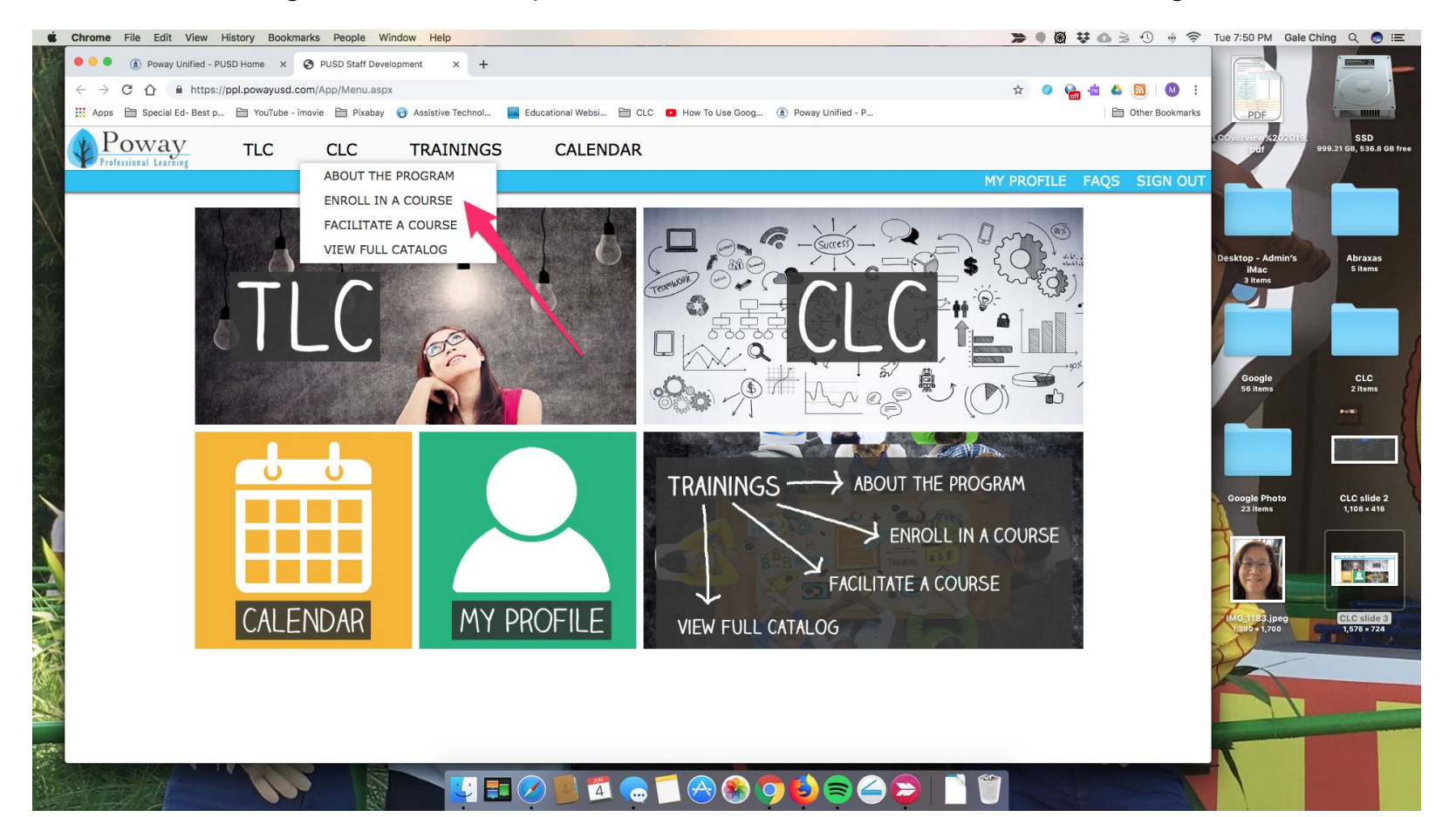

Step 4: **Enroll: Click on the plus sign (there is a minus sign in the example below) to the left hand side of the Section and Title to see class details such as description, times and location. Click on enroll to register for the class**

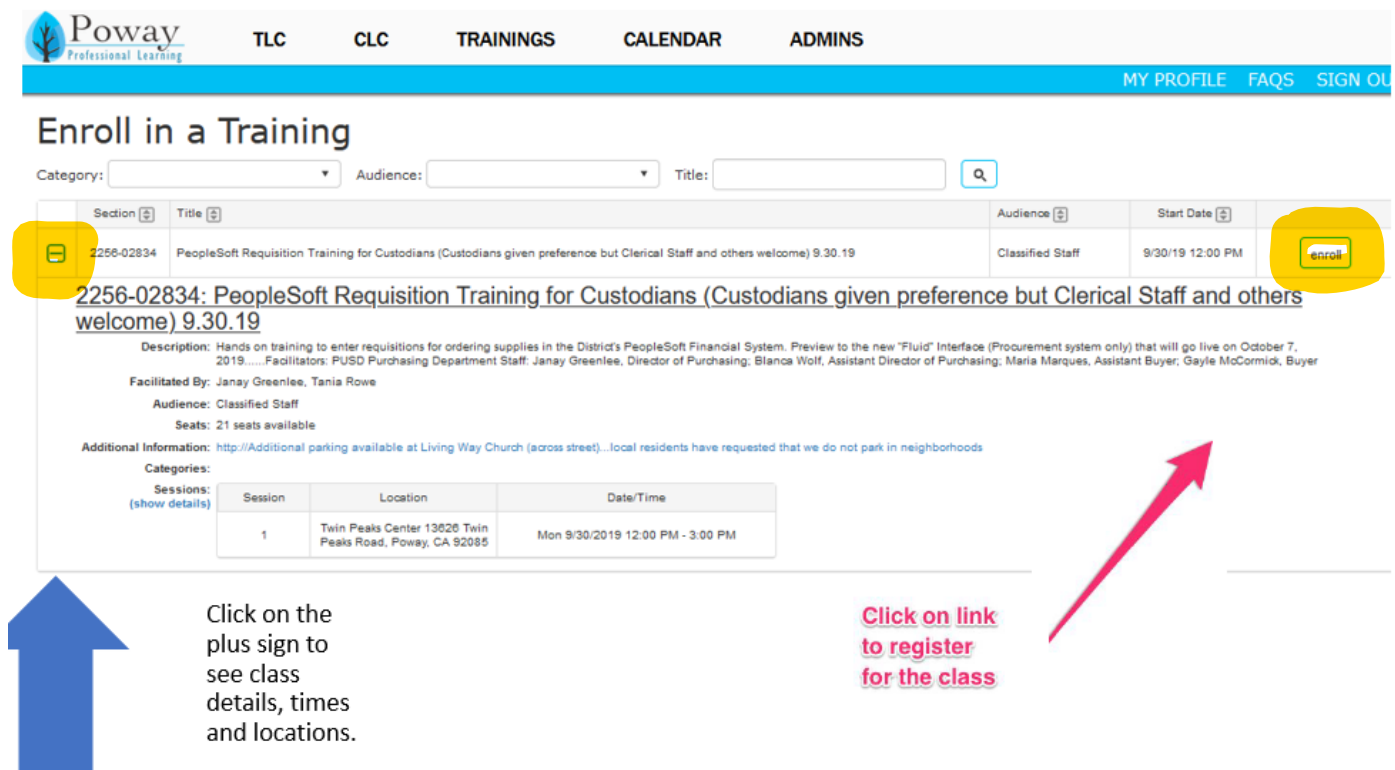

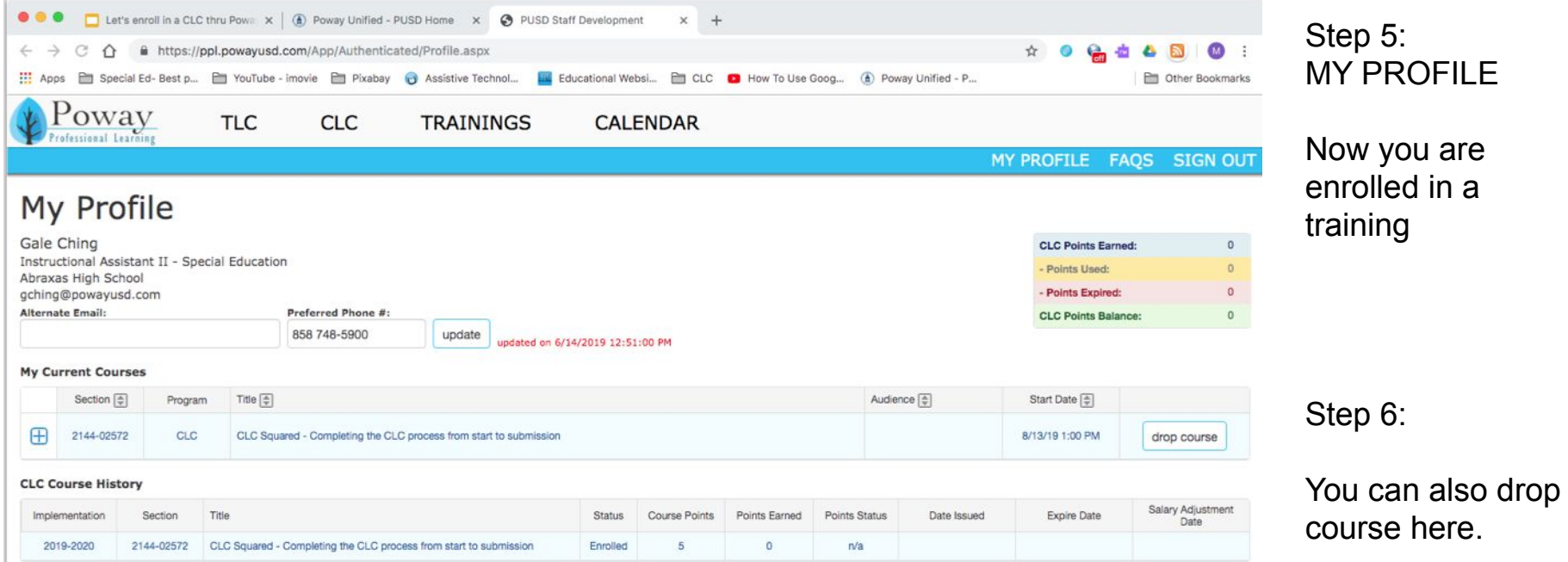